# **GrandReporter**

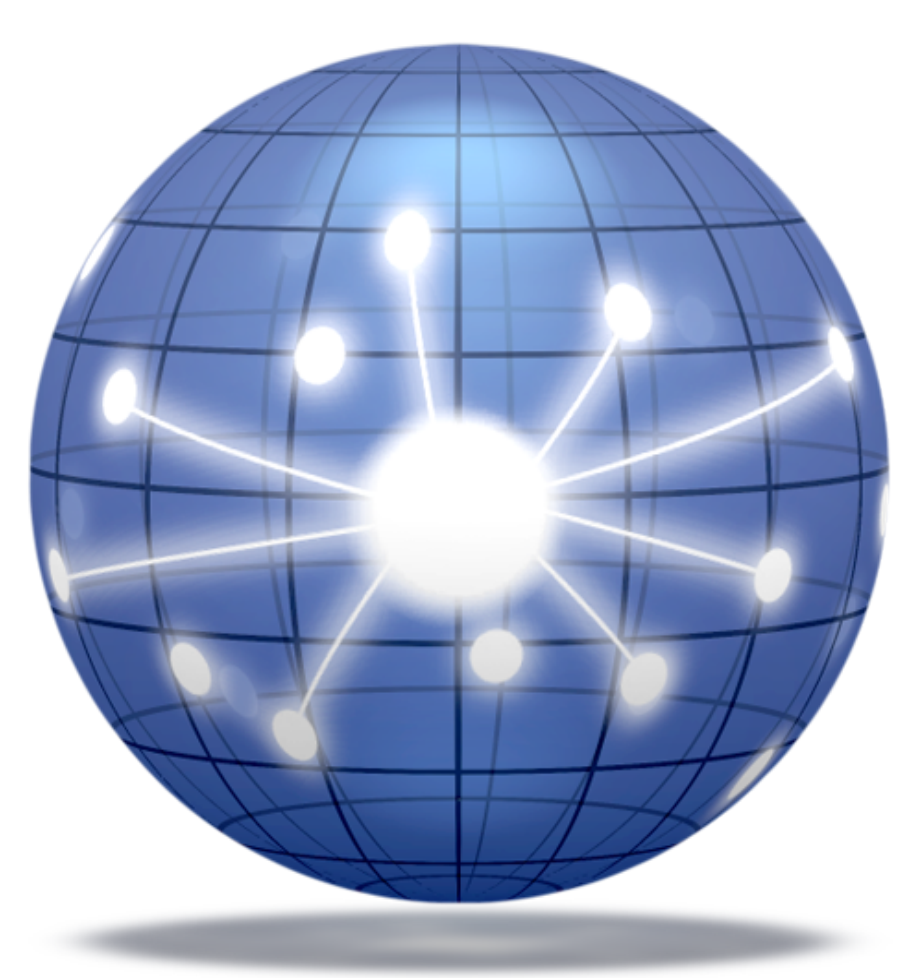

# **Manuel d'utilisation**

# **Droits d'auteur**

Ce logiciel est Copyright ©2008 TED et ©TRI-EDRE.

Ce manuel et le logiciel qu'il décrit sont protégés par le droit d'auteur. L'utilisation de tout ou partie de ce manuel ne peut se faire qu'avec l'accord écrit de TRI-EDRE.

# **Marques**

GrandReporter est une marque commerciale de TRI-EDRE.

Toutes les autres marques citées appartiennent à leurs propriétaires respectifs.

# **Droit d'utilisation**

Une licence d'utilisation de ce logiciel vous est accordée. Vous pouvez utiliser ce logiciel sur n'importe quelle machine. CEPENDANT, CE LOGICIEL NE PEUT ÊTRE UTILISE QUE SUR UNE SEULE MACHINE SIMULTANÉMENT. Vous devez acquérir autant de licences que de machines.

Vous avez le droit de faire des copies de sauvegarde de ce logiciel, pour vos besoins propres. La législation interdit toute copie de ce logiciel à l'intention d'un tiers, même à titre gratuit. Vous pouvez transférer le programme à titre permanent à un tiers. Dans ce cas, vous devez lui transférer l'intégralité du logiciel (y compris les originaux de la disquette et du manuel), et vous devez détruire toute copie du programme restant en votre possession.

# **Limitation de garantie et de responsabilité**

TRI-EDRE garantit que le support sur lequel a été enregistré ce logiciel ne comporte pas de défaut matériel. Tout support (CD ou disquette) défectueux sera remplacé. Il doit cependant nous être retourné dans les 90 jours suivant la date de l'achat.

TRI-EDRE ne peut fournir de garantie, explicite ou implicite, concernant ce manuel ou le logiciel qu'il décrit, ni pour ses qualités et ses performances, ni pour son adéquation à un usage particulier. En aucun cas TRI-EDRE ne pourra être tenu pour responsable de tous dommages, directs, indirects ou autres résultant de l'utilisation de ce logiciel, même s'il a été avisé de tels dommages.

> ©TRI-EDRE DEVELOPPEMENTS (TED). Tous droits réservés. ©TRI-EDRE. Tous droits réservés. TRI-EDRE 22 Place de l'Église - BP 111 83510 LORGUES (FRANCE) Tél. : (33) 04 98 10 10 50 F[ax : \(33\) 04 98 10](http://www.tri-edre.fr) 10 55 Site Internet : [www.tri-edre.fr](http://www.tri-edre.fr) • [www.tri-edre.com](http://www.tri-edre.com) Adresse E-Mail : [contact@tri-edre.fr](mailto:contact@tri-edre.fr) • contact@tri-edre.com

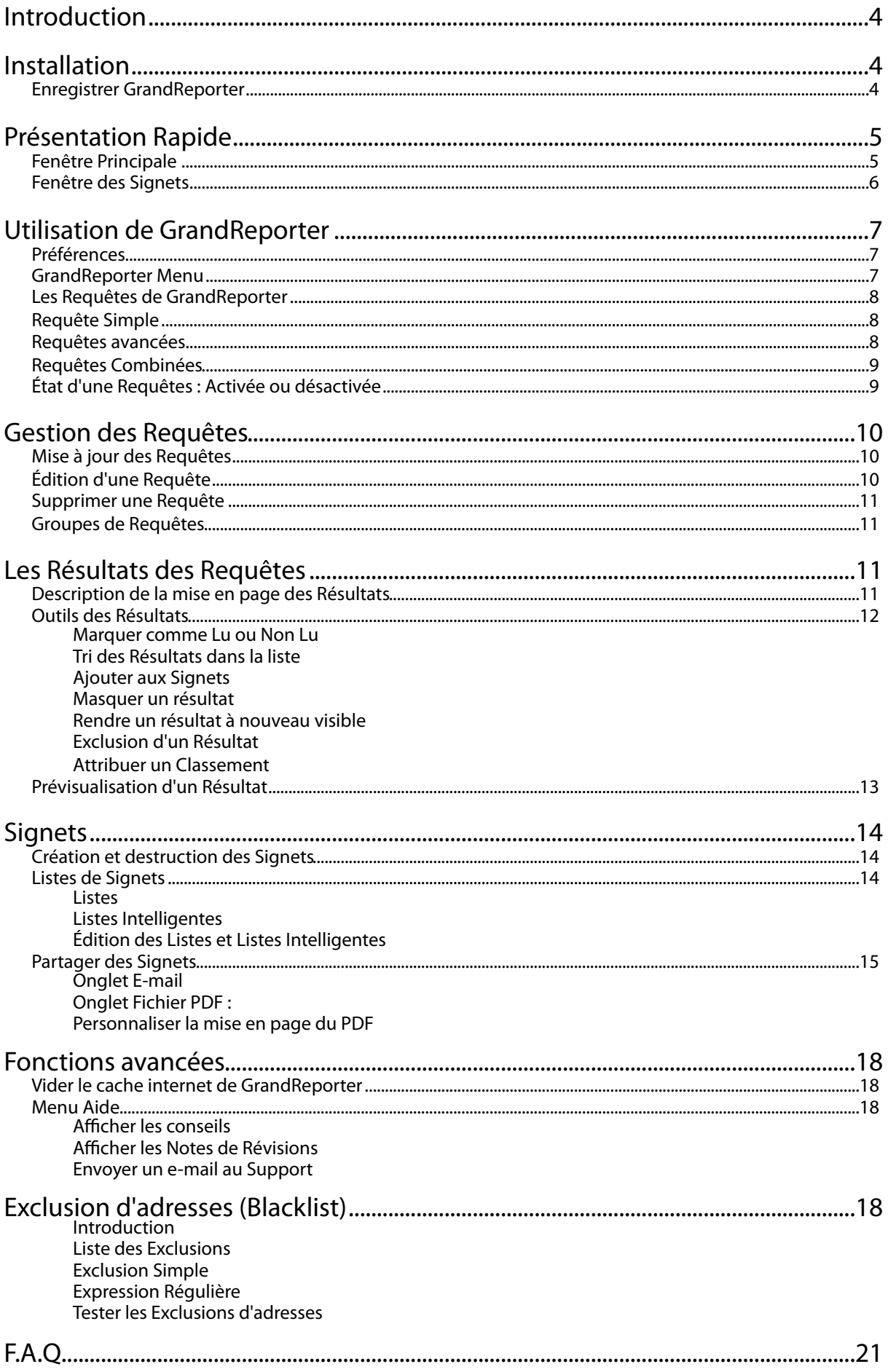

# <span id="page-3-0"></span>**Introduction**

GrandReporter vous permet d'automatiser vos recherches sur Internet. Créez vos propres requêtes dans GrandReporter et il surveillera périodiquement le Web à la recherche de nouvelles informations. Dès qu'une nouvelle page liée à une de vos requêtes est disponible, GrandReporter vous avertira. Vous pourrez alors afficher et classer la nouvelle page, la sauvegarder, ou encore la supprimer. Les pages que vous jugez intéressantes peuvent être gardées et conservées sous forme de signets.

Vous pouvez créer autant de Requêtes que vous souhaitez dans GrandReporter, et ainsi couvrir plusieurs sujets différents. GrandReporter affiche et sauvegarde les pages trouvées pour chaque Requête. Les nouvelles pages sont ajoutées dans la liste des résultats et sont marquées comme non lues. Vous pouvez visualiser la page directement dans GrandReporter grâce au navigateur intégré. Si la page est intéressante vous pouvez lui attribuer un Classement, ou bien la supprimer dans le cas contraire. Vous pouvez également exclure un nom de domaine - et donc toutes les pages de ce domaine - de la recherche (un site publicitaire par exemple).

Vous pouvez également créer des signets pour vos meilleurs résultats. Les signets peuvent être classés dans différentes Listes, et ils peuvent être partagés par e-mail. De plus, vous disposez de Listes Intelligentes, dont le contenu est automatiquement modifié en fonction des critères que vous choisissez.

# <span id="page-3-1"></span>**Installation**

Pour installer GrandReporter, copiez-le dans le dossier Applications de votre disque dur.

Lorsque vous téléchargez GrandReporter depuis notre site internet, vous obtenez un fichier de type "Image Disque" (.dmg).

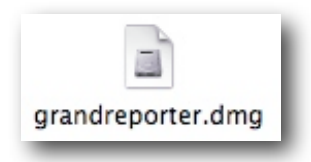

Lorsque vous cliquez deux fois sur une image disque, un volume virtuel apparaît sur le bureau de votre Macintosh. Si nécessaire, cliquez deux fois sur ce volume pour voir son contenu. La fenêtre qui s'ouvre est la suivante :

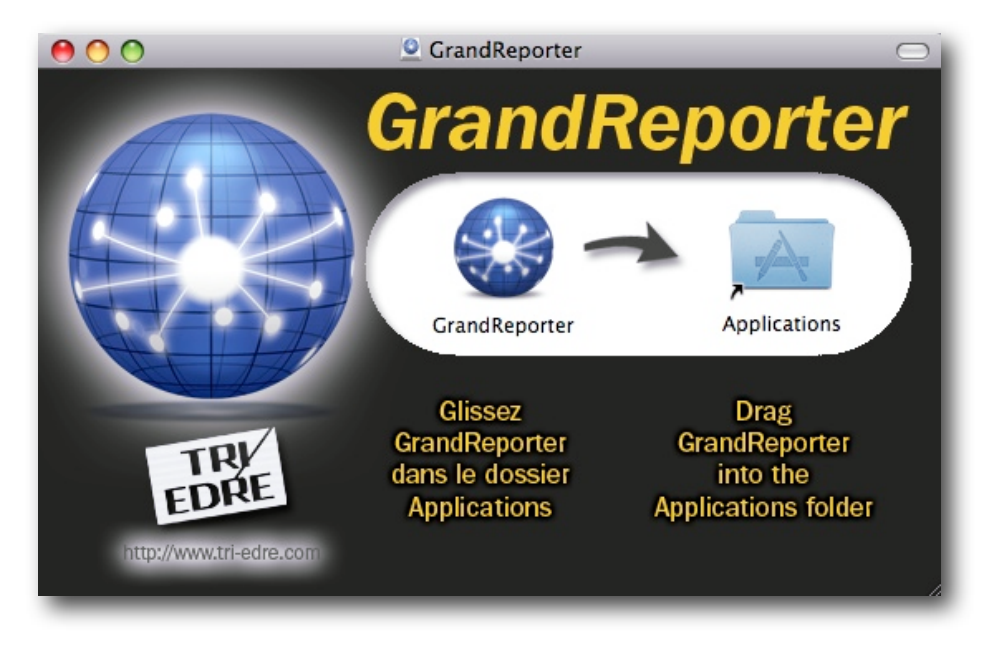

Glissez et déposez GrandReporter sur l'icône de l'alias du dossier Applications afin d'installer GrandReporter.

# <span id="page-3-2"></span>**Enregistrer GrandReporter**

Au premier lancement, GrandReporter vous demande de saisir votre numéro de série. Vous pouvez le faire plus tard en utilisant le menu **GrandReporter>Enregistrer GrandReporter**.

# <span id="page-4-0"></span>**Présentation Rapide**

Bienvenue dans GrandReporter. Veuillez trouver ci-dessous une présentation générale de l'interface.

# <span id="page-4-1"></span>**Fenêtre Principale**

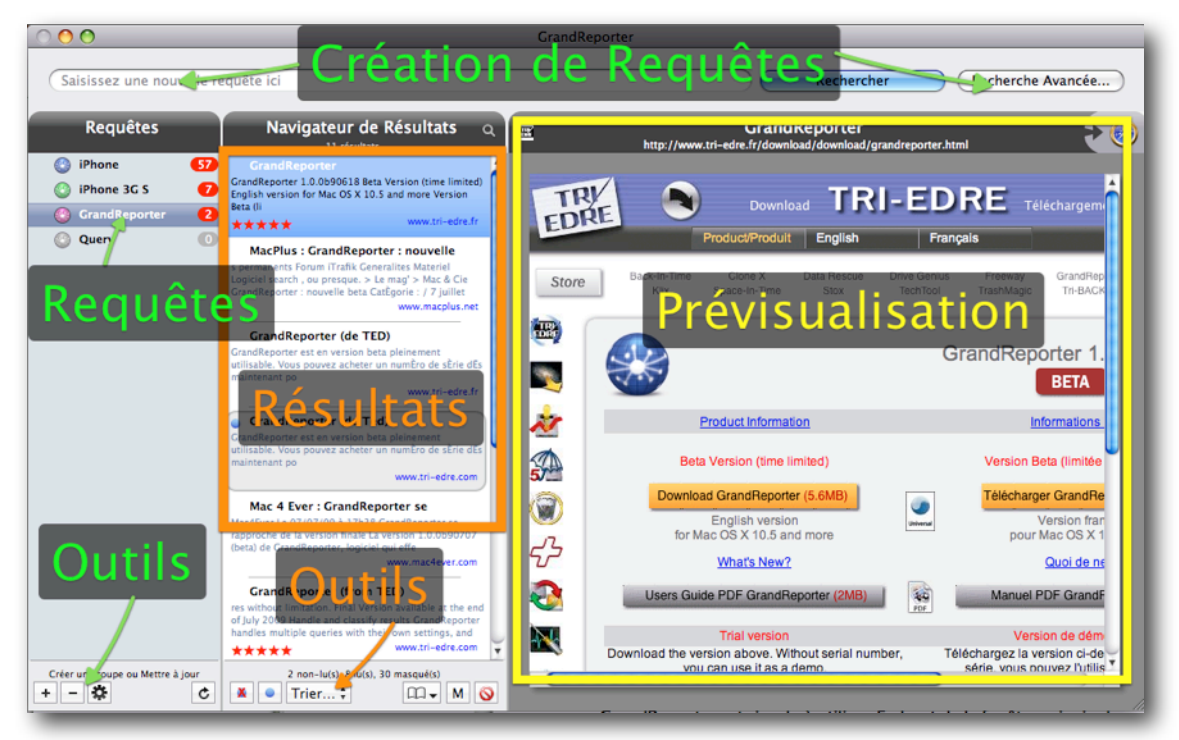

GrandReporter est simple à utiliser. En haut de la fenêtre principale, vous pouvez saisir une nouvelle Requête. Validez la saisie en appuyant sur la touche Entrée, ou en cliquant sur le bouton **"Rechercher".**

Ceci ajoute une Requête dans la première colonne à gauche, la liste des Requêtes. Patientez quelques secondes, le temps que GrandReporter cherche les pages correspondantes. Lorsque la recherche est terminée, une marque rouge apparaît sur la ligne de la requête, avec un chiffre à l'intérieur. Ceci indique que des résultats non lus ont été ajoutés. Cliquez sur la ligne de la Requête pour afficher les résultats dans la deuxième colonne. Si vous cliquez sur un résultat dans la deuxième colonne, la page internet correspondante apparaît dans la troisième colonne.

En fonction de l'intérêt que représente le résultat trouvé, vous pouvez attribuer un classement au résultat, masquer le résultat, ou exclure le nom de domaine. Ces différentes possibilités sont expliquées en détail plus loin dans ce guide.

# <span id="page-5-0"></span>**Fenêtre des Signets**

Vous avez plusieurs possibilités pour créer un signet, qui sont détaillées dans la section Création et destruction des [Signets](#page-13-1). Un Signet est, par exemple, créé à chaque fois que vous attribuez un classement (une note) à un Résultat.

Lorsque vous avez créé plusieurs Signets, vous pouvez les classer en utilisant des Listes et des Listes Intelligentes dans la Fenêtre des Signets :

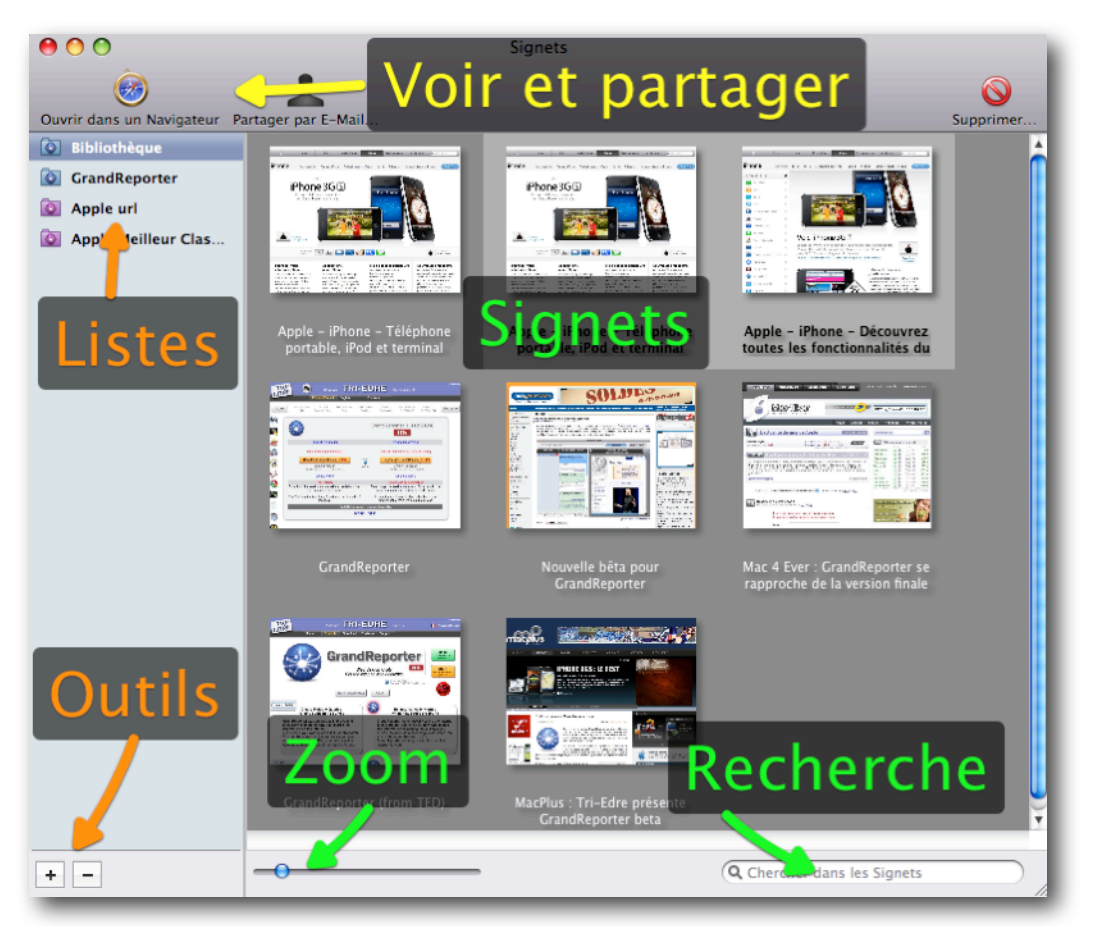

Sur la gauche vous trouvez la liste des **Liste** et des **Listes Intelligentes**, ainsi que la **Bibliothèque** qui regroupe la totalité de vos signets. Utilisez le bouton "**Plus**" en bas de la liste pour ajouter une Liste. Sur la droite, la zone en gris vous permet de visualiser vos Signets. En bas de la zone de visualisation, vous trouvez un champ de recherche ainsi qu'une réglette permettant de zoomer l'affichage de vos signets.

Pour classer vos Signets, faites les simplement glisser de la zone de visualisation vers une liste sur la gauche. La **Bibliothèque** contient en permanence l'ensemble de vos Signet, elle ne peut pas être modifiée.

Sélectionnez un ou plusieurs Signets, puis cliquez sur le bouton **Partager par E-Mail** afin de créer automatiquement un message contenant la liste des signets sélectionnés.

# <span id="page-6-0"></span>**Utilisation de GrandReporter**

# <span id="page-6-1"></span>**Préférences**

La première chose à faire pour utiliser GrandReporter est de régler les Préférences afin de personnaliser le comportement de GrandReporter.

- Mise à jour des Requêtes automatique : Il est conseillé d'activer cette option. GrandReporter Menu sera alors ajouté à votre barre des menus (à gauche de l'heure). Lorsque GrandReporter n'est pas lancé, les recherches seront alors automatiquement effectuées pour vous en arrière-plan. Si de nouveaux résultats sont trouvés, l'icône clignotera dans la barre des menus.
- Fréquence : Intervalle de temps entre deux mises à jour automatiques. Nous vous conseillons un réglage de deux heures.
- Nombre maximum de nouveaux résultats : Il est conseillé d'utiliser 10 ou moins. GrandReporter n'ajoute alors qu'un certain nombre de résultats à chaque mise à jour, au lieu de tout afficher. Ceci permet de ne pas avoir un trop grand nombre de résultats à chaque recherche. Ainsi vous pouvez trier petit à petit les pages trouvées.
- Nombre maximum de résultats par moteur : GrandReporter utilises plusieurs moteurs de recherche. Ces moteurs peuvent retourner un

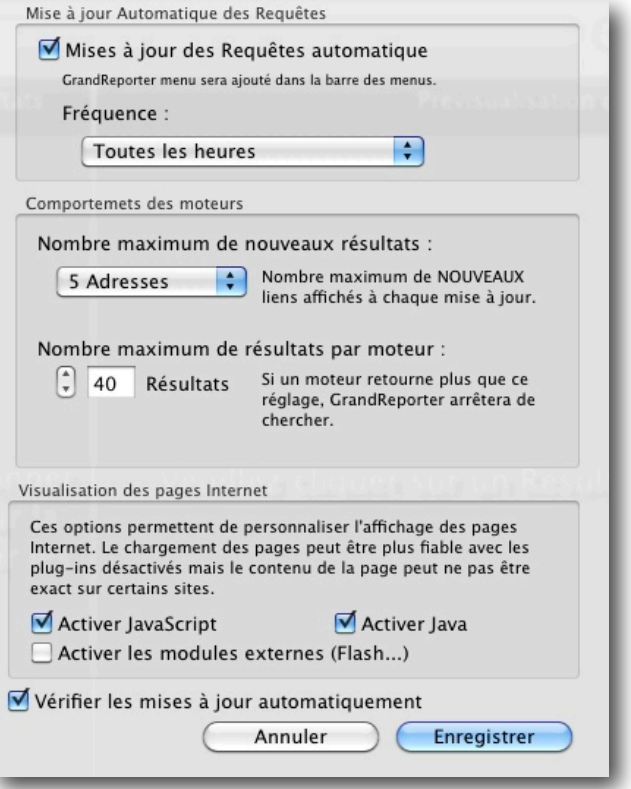

nombre important d'éléments. GrandReporter se limite aux nombre de résultats spécifié (40 par défaut).

- Visualisation : Ces réglages sont identiques à ceux de Safari. Il permettent de désactiver cette fonction pour accélérer le chargement des pages dans l'Aperçu.
- Vérifier les mises à jour automatiquement : GrandReporter affichera un message vous indiquant si une mise à jour est disponible.

# <span id="page-6-2"></span>**GrandReporter Menu**

GrandReporter Menu est affiché dans la barre des menus uniquement si l'option **Mises à jour des Requêtes automatique** est activée.

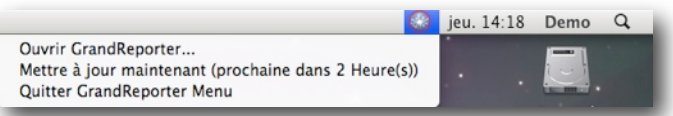

Sur l'image ci-dessus, vous pouvez voir un cercle rouge autour de l'icône de GrandReporter Menu. Ceci indique que GrandReporter a trouvé de nouveaux résultats. Utilisez l'item **Ouvrir GrandReporter** pour lancer l'application principale.

Grâce au menu, vous pouvez également forcer la mise à jour, si vous avez besoin de celle-ci avant le déclenchement automatique.

Note : GrandReporter ne fera pas la mise à jour si la mise à jour précédente est trop récente (moins de 15 minutes).

Si vous quittez GrandReporter Menu, les mises à jours automatiques ne pourront plus se faire (tant qu'il n'est pas relancé).

# <span id="page-7-0"></span>**Les Requêtes de GrandReporter**

Voyons plus en détail comment se servir des Requêtes dans GrandReporter.

# <span id="page-7-1"></span>**Requête Simple**

C'est le type de requête le plus basique, mais également le plus rapide. Saisissez un texte dans le champ en haut de la fenêtre principale de GrandReporter, puis cliquez sur le bouton **Rechercher**.

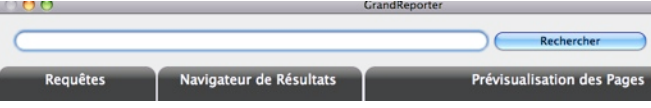

Dans la colonne des Requêtes, les Requêtes Simples sont identifiées par une icône bleue :

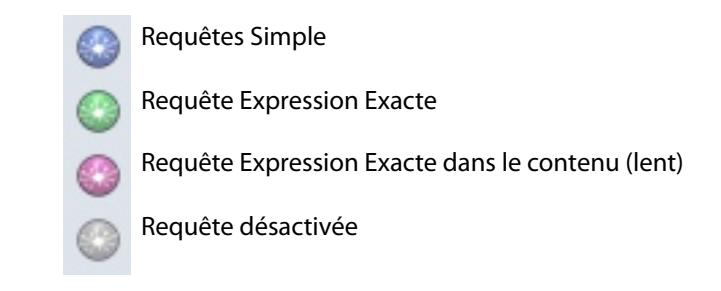

Ce type de requête cherche les pages contenant tous les mots, dans n'importe quel ordre et même si les mots ne se suivent pas.

## <span id="page-7-2"></span>**Requêtes avancées**

Pour créer une Requête avancée, cliquez sur le bouton Recherche Avancée en haut à droite de la fenêtre principale. La fenêtre suivante va apparaître :

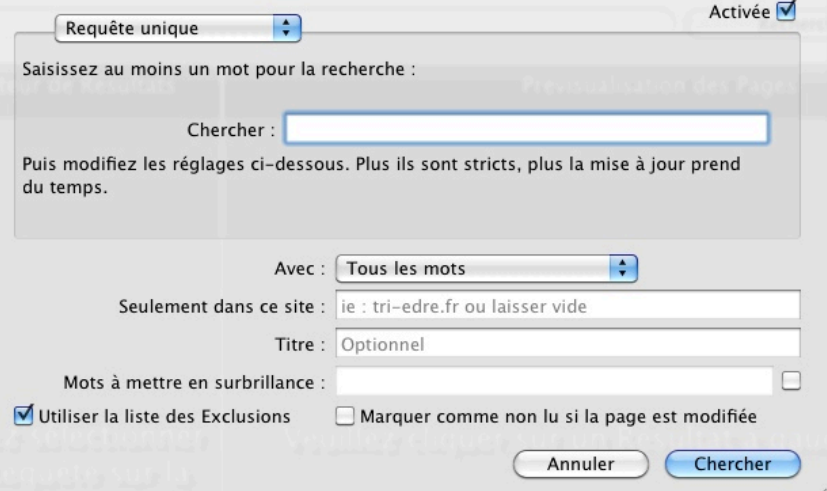

Les Requêtes Avancées peuvent être de deux types, **Unique** ou **Combinées**. Les options sont identiques pour les deux types, en voici la description :

- **Chercher** : Saisissez les mots correspondants à votre requête.
- **Avec** :
	- ✴ Tous les mots : GrandReporter affichera tous les résultats contenant les mots tapés. C'est équivalent à une Requête Simple.
	- ✴ Expression Exacte : GrandReporter va rechercher tous les mots, dans cet ordre.
- ✴ Expression Exacte dans le contenu : GrandReporter va télécharger toutes les pages trouvées, puis il va parcourir le contenu des pages pour chercher exactement les mots que vous avez tapés. C'est la recherche la plus précise, celle qui donne moins de résultats, mais c'est également la plus lente.
- **Seulement dans ce site** : Vous pouvez restreindre la recherche à un nom de domaine particulier. Par exemple, chercher le mot "iMac" uniquement sur le site "apple.com".
- **Titre** : C'est le titre affiché dans la première colonne de la fenêtre principale. Il peut être différent des mots utilisés pour la requête. Si vous ne spécifiez pas de titre, GrandReporter utilise les mots du champ **Chercher**.
- **Mettre en surbrillance** : Cette option mettra le ou les mots (si trouvés consécutivement) en surbrillance (fond jaune entouré de noir) dans l'aperçu des pages si la case à cocher à droite est active.
- **Utiliser la liste des Exclusions** : Lorsque cette case à cocher est active, GrandReporter va comparer les résultats trouvés avec la liste globale des adresses exclues (Blacklist). Voir dans les fonctions avancées plus tard dans ce manuel.
- **Activée** : Voir la [section suivante](#page-8-1).

# <span id="page-8-0"></span>**Requêtes Combinées**

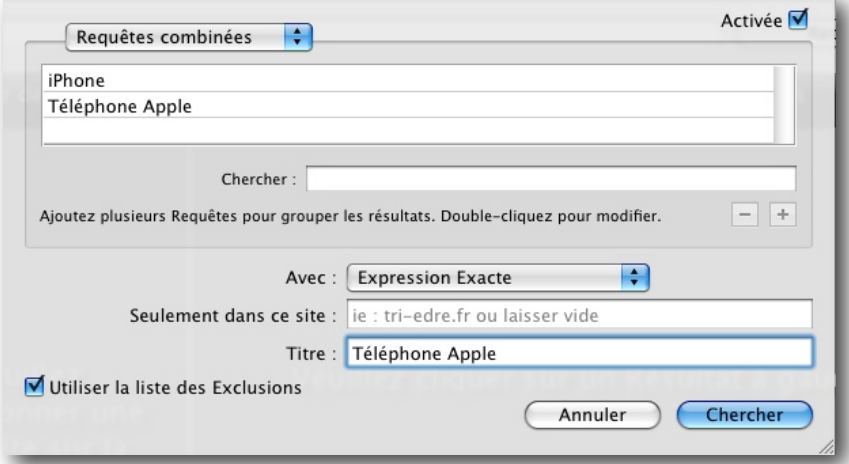

Les Requêtes Combinées permettent de grouper plusieurs recherches dans la même requête. Dans l'exemple cidessus, deux requêtes seront crées (iPhone et Téléphone Apple). Dans la fenêtre principale de GrandReporter, vous trouverez une seule ligne nommée "Téléphone Apple", qui contiendra les résultats des deux différentes requêtes.

- Pour ajouter une requête, saisissez du texte dans le champ "Chercher" puis cliquez sur le **bouton Plus (+)**.
- Pour modifier une requête existante, cliquez deux fois dans la liste et modifiez le texte.
- Pour supprimer une requête, sélectionnez la requête dans la liste, puis cliquez sur le **bouton Moins (-)**.

# <span id="page-8-1"></span>**État d'une Requêtes : Activée ou désactivée**

Toutes les requêtes peuvent être activées ou désactivées. Lorsqu'une requête est désactivée, GrandReporter ne fait pas de mise à jour de celle-ci.

Pour activer ou désactiver une Requête :

- Cliquez deux fois sur une Requête pour la modifier, puis cochez ou décochez la case **Activée**.
- Sélectionnez une ou plusieurs requêtes dans la liste, puis utilisez le menu **Requêtes>Activer/Désactiver les Requêtes sélectionnées**.

# <span id="page-9-0"></span>**Gestion des Requêtes**

# <span id="page-9-1"></span>**Mise à jour des Requêtes**

Pour éviter la saturation des réseaux et d'autres problèmes liés aux réseaux, GrandReporter ne permet pas de faire des mises à jours trop fréquentes. Le temps minimum est de 15 minutes entre deux mises à jour, cette valeur est fixe et non modifiable.

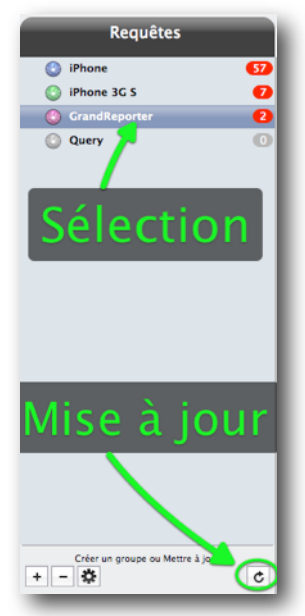

Lorsque GrandReporter est lancé, vous pouvez mettre à jour une ou plusieurs requêtes, ou toutes les requêtes simultanément. Sélectionnez une Requête dans la première colonne de gauche et cliquez sur le **bouton de mise à jour** en bas de la colonne. Il n'y aura que la requête sélectionnée qui sera mise à jour.

Si aucune requête n'est sélectionnée, la mise à jour se fera sur toutes les requêtes existantes.

Lorsque GrandReporter n'est pas lancé, ouvrez GrandReporter Menu dans la barre des menus, et vous y trouverez un élément permettant de faire la mise à jour. Dans GrandReporter Menu, toutes les requêtes sont mises à jour.

Dans les Préférences, vous pouvez régler la fréquence des mises à jour automatiques effectuées par GrandReporter Menu.

# <span id="page-9-2"></span>**Édition d'une Requête**

Deux possibilités s'offrent à vous : Soit vous cliquez deux fois sur une requête, soit vous sélectionnez la requête dans la liste, puis vous cliquez sur le bouton avec un engrenage en bas de la colonne (  $\vert \clubsuit \vert$  ).

La fenêtre d'édition s'ouvrira, elle est similaire à la fenêtre de création d'une requête avancée :

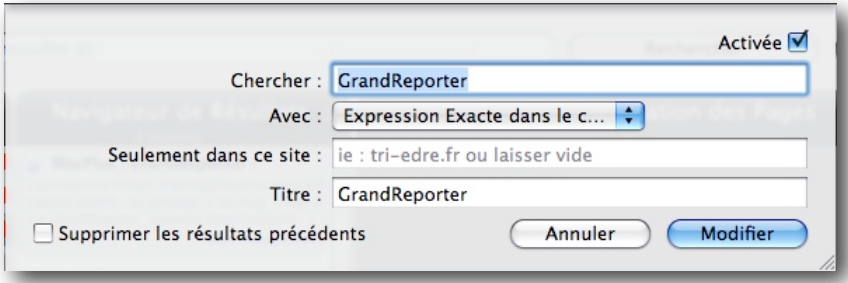

**Supprimer les résultats précédents** : Si vous cochez cette case, puis que vous cliquez sur **Modifier**, GrandReporter recommencera la recherche depuis le début, en ignorant les résultats précédemment trouvés.

# <span id="page-10-0"></span>**Supprimer une Requête**

Vous pouvez supprimer une ou plusieurs requêtes en même temps. Sélectionnez une ou plusieurs requêtes (vous

pouvez maintenir la touche majuscule ou commande), puis cliquez sur le bouton de suppression ( $\Box$ ) en bas de la première colonne.

## <span id="page-10-1"></span>**Groupes de Requêtes**

GrandReporter vous permet de créer des groupes pour ranger et organiser vos requêtes. Cliquez sur le bouton plus (+) en bas de la première colonne, le nom du groupe vous est alors demandé. Les Groupes peuvent être déplacés, modifiés et supprimés comme les Requêtes dans la première colonne.

Lorsque vous avez créé un groupe, il vous suffit de faire glisser les Requêtes dans le groupe.

# <span id="page-10-2"></span>**Les Résultats des Requêtes**

## <span id="page-10-3"></span>**Description de la mise en page des Résultats**

Pour voir les résultats d'une Requête, sélectionnez une Requête dans la colonne de gauche. La deuxième colonne affichera les résultats correspondants :

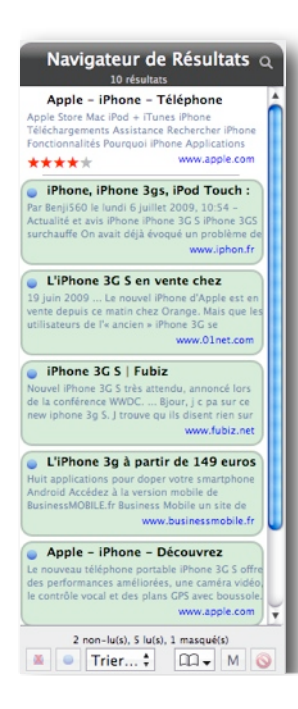

Vous pouvez cliquer sur la loupe dans l'en-tête de la colonne afin d'effectuer une recherche dans les résultats. La recherche se fait sur le titre, la description et l'URL.

Sous l'en-tête, vous trouvez une liste de résultats. Sur l'image à gauche, vous pouvez voir que le premier résultat a déjà été lu (il n'a pas de pastille bleue en haut à gauche et pas de fond) et que les autres résultats sont non lus.

La couleur du fond peut changer. Le fond vert indique que le résultat est non-lu, et qu'il a été trouvé lors de la dernière mise à jour de la requête. Le gris clair indique que le résultat est non lu, mais qu'il a été trouvé dans une des mises à jour précédentes (pas la dernière).

En bas de la colonne, vous trouverez différents boutons. Ces outils sont détaillés dans la [prochaine section.](#page-11-0)

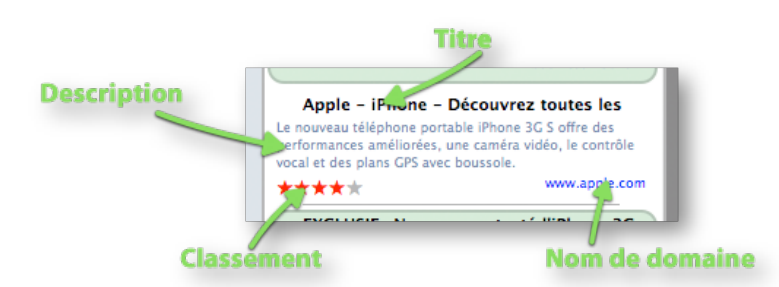

Dans l'image ci-dessus, vous pouvez voir la description de la mise en page de chaque résultat. Une note de classement peut être attribuée en appuyant sur les touches de 0 à 5 sur votre clavier, ou en utilisant le menu contextuel. Si vous cliquez deux fois sur un résultat, GrandReporter ouvre votre navigateur par défaut avec le lien correspondant.

Toutes les fonctions sont expliquées en détail plus loin dans ce manuel.

## <span id="page-11-0"></span>**Outils des Résultats**

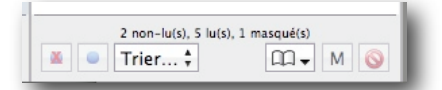

Pour chaque résultat, vous pouvez utiliser différentes fonctions disponibles en bas de la deuxième colonne (voir image ci-dessus). Nous allons expliquer ci-dessous ces différents outils, de la gauche vers la droite. Si vous n'arrivez pas à les identifier, il suffit de laisser la souris quelques secondes au-dessus des boutons dans GrandReporter, pour afficher l'aide contextuelle.

#### <span id="page-11-1"></span>**Marquer comme Lu ou Non Lu**

Cet outil permet de changer l'état d'un ou de plusieurs résultats. Vous pouvez les rendre lus ou non lus. Vous pouvez par exemple tout sélectionner (commande+A) puis marquer tous les résultats comme lus.

#### <span id="page-11-2"></span>**Tri des Résultats dans la liste**

```
Trier par Non-lus en premier
Trier par Classement des moteurs de recherche
Trier par Classement
Trier par Date
Trier par Titre
Trier par URL
```
Le menu vous permet de trier l'affichage des Résultats. Vous pouvez trier en plaçant les résultats non-lus en premier, ou encore par classement, suivant vos besoins.

#### <span id="page-11-3"></span>**Ajouter aux Signets**

Ce menu vous permet d'ajouter le résultat sélectionné aux Signets. Un seul résultat peut être ajouté à la fois. Ce menu peut également être utilisé pour ouvrir la fenêtre des Signets. Lorsque vous attribuez un classement à un résultat, le résultat est automatiquement ajouté aux Signets.

#### <span id="page-11-4"></span>**Masquer un résultat**

Cette fonction peut être utilisée sur un ou plusieurs résultats simultanément. Le bouton Masquer permet de cacher un résultat. GrandReporter garde cependant ce résultat en mémoire. Si un nouveau lien est trouvé, mais s'il est identique au lien masqué, il ne sera pas ajouté aux résultats. Ceci peut être annulé. Vous pouvez rendre les résultats masqués visibles à nouveau, voir dans le [paragraphe suivant.](#page-11-5)

Les résultats ne sont masqués que pour la requête courante.

#### <span id="page-11-5"></span>**Rendre un résultat à nouveau visible**

Pour accéder à la fenêtre d'édition des résultats masqués, il vous faut utiliser le menu **Résultats>Visibilité>Éditer les résultats masqués**.

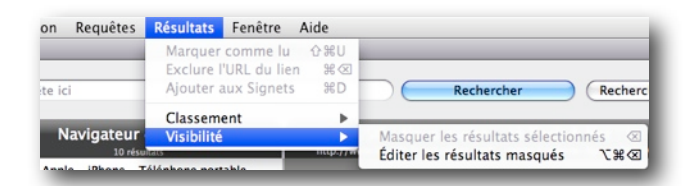

#### La fenêtre suivante va apparaître :

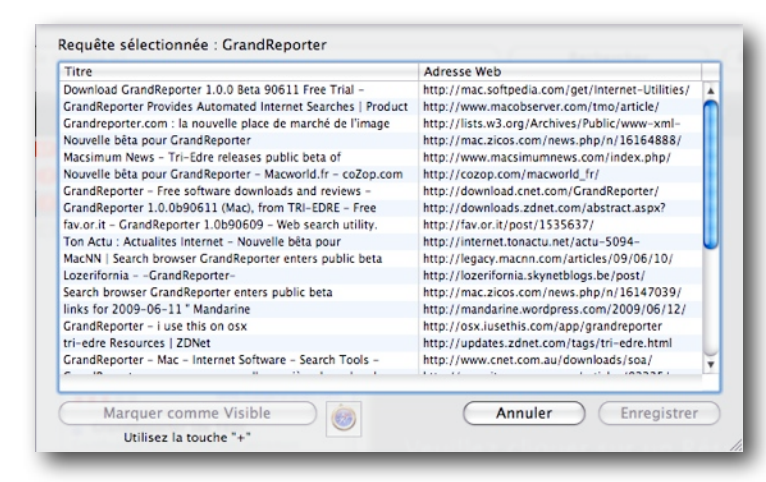

Vous pouvez sélectionner plusieurs éléments dans la liste, puis cliquez sur le bouton **Marquer comme Visible**. Si vous cliquez ensuite sur le bouton **Enregistrer**, les résultats seront à nouveau présentés dans la liste des résultats.

En bas de la fenêtre vous trouverez également un bouton avec l'icône de votre navigateur par défaut. Il permet d'ouvrir l'élément sélectionné dans le navigateur.

## <span id="page-12-0"></span>**Exclusion d'un Résultat**

Attention avec cet outil ! **Les exclusions ne peuvent pas être annulées**. C'est comme une corbeille, et GrandReporter garde en mémoire le nom de domaine concerné par l'exclusion. **L'exclusion n'affecte que la Requête sélectionnée**, elle ne s'applique pas à toutes les Requêtes. Si vous avez un résultat qui donne un site que vous ne souhaitez plus voir dans la requête, par exemple "microsoft.com", cliquez sur le bouton d'exclusion. Ainsi, tous les résultats affichés venant de ce domaine sont supprimés.

Lors des mises à jour suivantes, GrandReporter va comparer les nouveaux liens avec les noms de domaines exclus. S'ils appartiennent au même domaine, ils seront automatiquement supprimés des résultats.

### <span id="page-12-1"></span>**Attribuer un Classement**

C'est un outil important de GrandReporter. Il vous permet, lorsque vous passez en revue les résultats, de classer les résultats dans les Signets. En effet, dès que vous attribuez un classement à un Résultat, celui-ci est automatiquement ajouté aux Signets. Le fait de donner un classement et d'ajouter aux signets en même temps vous permet de faciliter le classement de vos Signets. Vous pouvez par exemple créer des listes intelligentes dans les Signets qui réagissent sur le classement. Vos Signets sont alors automatiquement rangés.

Pour attribuer un classement, utilisez le menu contextuel, ou appuyez sur les touches de 0 à 5 sur le clavier. Vous ne pouvez pas attribuer un classement à plusieurs résultats simultanément.

## <span id="page-12-2"></span>**Prévisualisation d'un Résultat**

Lorsque vous sélectionnez un résultat, GrandReporter affiche dans la colonne de droite de la fenêtre principale la page internet qui correspond à l'adresse du Résultat. Le moteur de Safari est utilisé. Si vous souhaitez voir la page dans un autre navigateur, ou utiliser les "vraies" fonction du navigateur, utilisez le bouton en haut à droite. Le navigateur par défaut de votre machine va se lancer, avec le lien de la page.

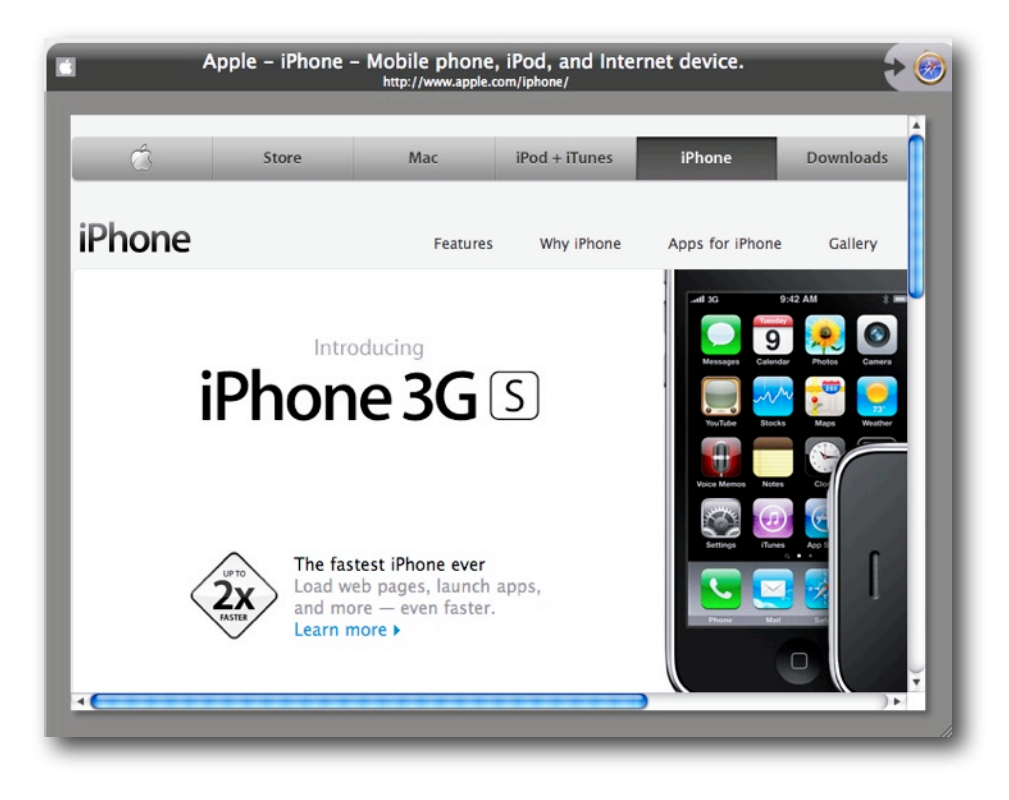

# <span id="page-13-0"></span>**Signets**

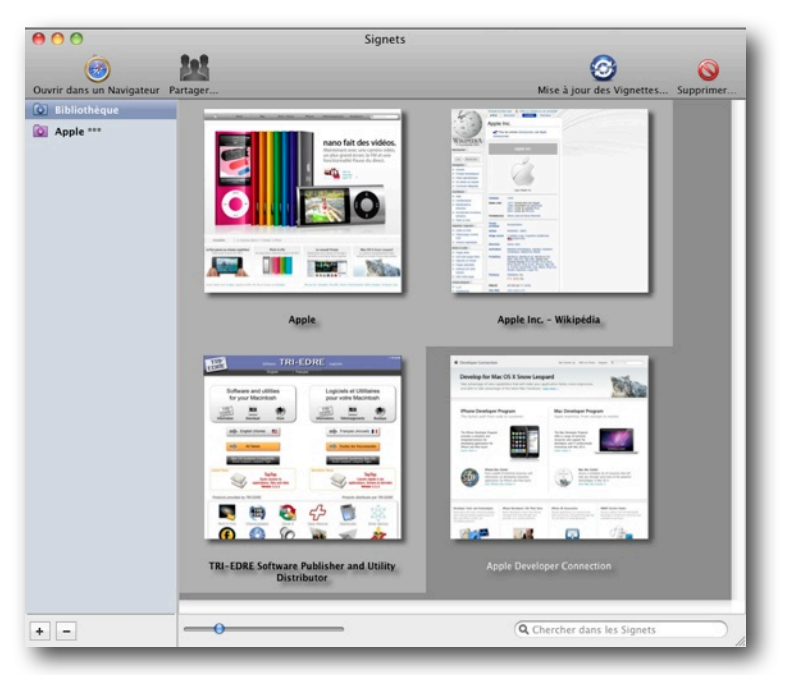

La fenêtre des signets est simple. Dans la liste à gauche, vous trouverez vos Listes et Listes intelligentes. Sur la droite, les éléments correspondant à la liste sélectionnée sont affichés. En bas de la première colonne, vous trouverez deux boutons pour ajouter ou supprimer les listes, et en bas de la zone de visualisation, une réglette pour modifier le zoom, et un champ de recherche.

En haut de la fenêtre, plusieurs outils sont à votre disposition : Le premier permet d'ouvrir un Signet dans votre navigateur par défaut, le deuxième permet de partager les Signets sélectionnés, le troisième met à jour les images des Signets sélectionnés, le dernier à droite permet de supprimer un Signet.

# <span id="page-13-1"></span>**Création et destruction des Signets**

La création de Signets se fait dans la fenêtre principale. Vous avez plusieurs possibilités :

- Sélectionnez un Résultat, puis attribuez-lui un classement.
- Sélectionnez un résultat, puis utilisez le menu contextuel pour **Ajouter aux Signets**.
- Sélectionnez un résultat, puis utilisez le bouton en bas de la deuxième colonne pour **Ajouter aux Signets**.

La suppression se fait dans la fenêtre des Signets? Sélectionnez un ou plusieurs Signets, puis cliquez sur **le bouton Supprimer** en haut à droite. La suppression ne supprime pas le résultat dans la fenêtre principale, mais remet le classement (la note) de ce résultat à zéro.

# <span id="page-13-2"></span>**Listes de Signets**

Cliquez sur le bouton "plus" en bas à gauche de la première colonne de la fenêtre des Signets pour afficher un menu permettant d'ajouter une Liste ou une Liste intelligente.

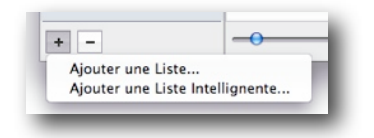

### <span id="page-13-3"></span>**Listes**

Les Listes sont comme des dossiers. Utilisez-les pour classer vos Signets. Pour ajouter des Signets à une Liste, faites simplement glisser ces Signets dans une des listes à gauche.

### <span id="page-14-0"></span>**Listes Intelligentes**

Les Listes Intelligentes sont aussi des dossiers, mais avec un contenu automatique. Lorsque vous créez une Liste Intelligente, vous lui attribuez différentes propriétés. Tous les Signets répondants aux critères seront ajoutés automatiquement à la liste.

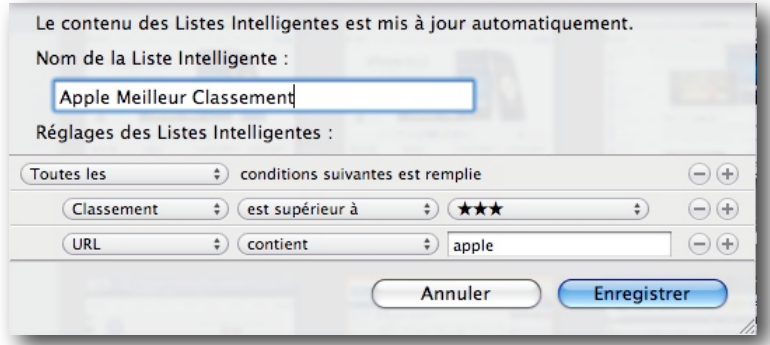

La Liste Intelligente de l'image ci-dessus ne va contenir que les pages ayant le mot "apple" dans leur URL, et un classement supérieur à 3 étoiles (donc 4 ou 5 étoiles).

#### <span id="page-14-1"></span>**Édition des Listes et Listes Intelligentes**

Pour modifier les listes, cliquez simplement deux fois sur la Liste dans la colonne de gauche.

### <span id="page-14-2"></span>**Partager des Signets**

Vous pouvez partager les liens intéressants trouvés par GrandReporter par e-mail. Pour cela, sélectionnez un ou plusieurs éléments, puis cliquez sur le bouton **Partager...**.

GrandReporter va créer un e-mail automatiquement pour vous, dont vous pouvez bien sûr modifier le contenu, ou un PDF avec les éléments sélectionnés.

#### <span id="page-14-3"></span>**Onglet E-mail**

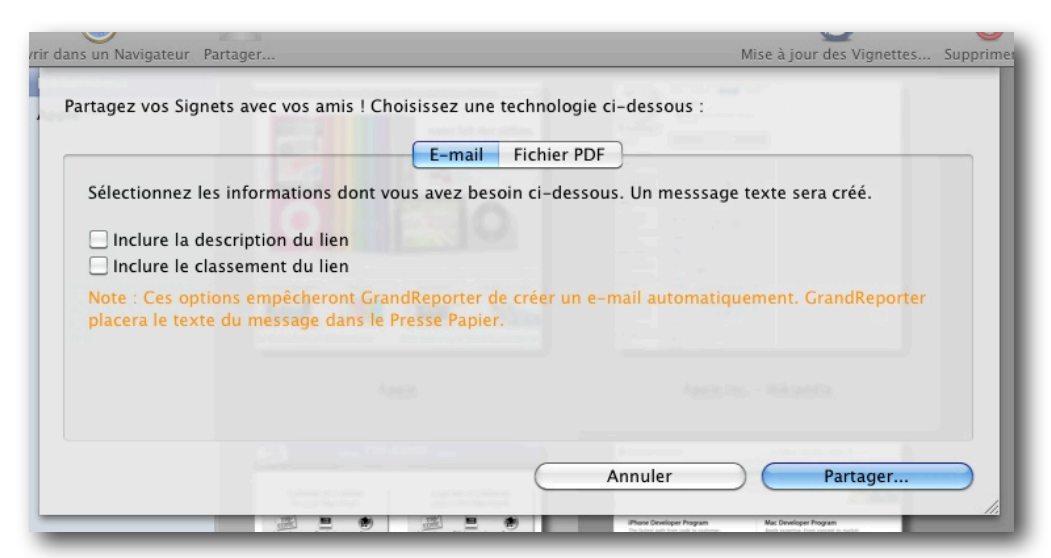

Cochez les options dont vous avez besoin. Si vous cochez une des deux options, GrandReporter ne pourra pas créer automatiquement un message. Par contre, le contenu du message sera placé dans le Presse-Papier. Il vous suffit d'ouvrir votre logiciel de messagerie, de créer un nouveau message, puis collez (commande+V) le texte dans le corps du message.

Exemple de message créé par GrandReporter :

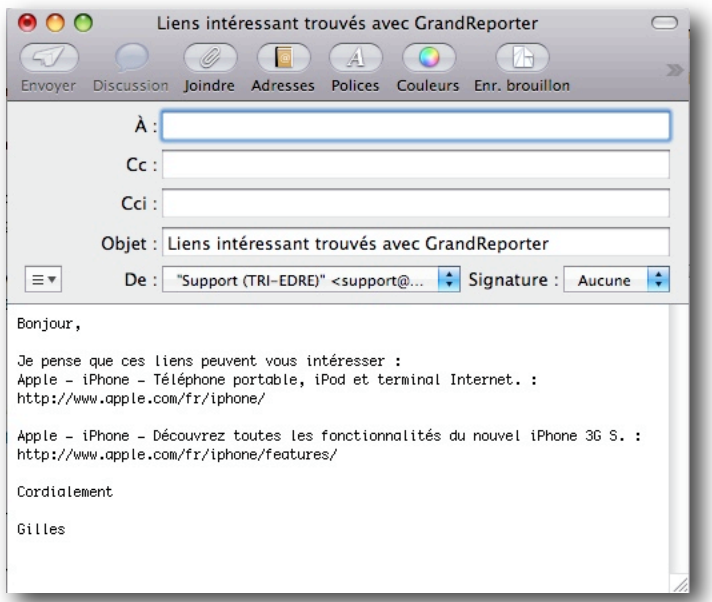

### <span id="page-15-0"></span>**Onglet Fichier PDF :**

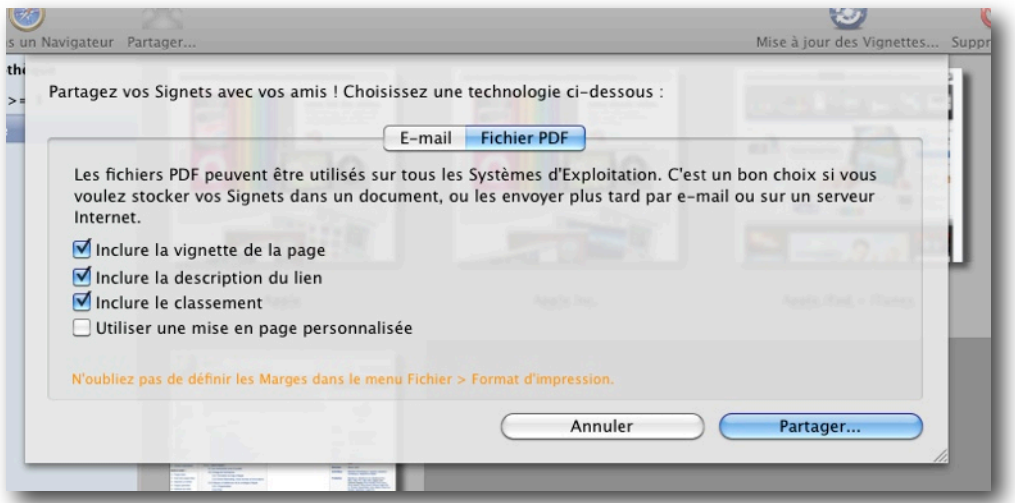

Cochez les options dont vous avez besoin, puis cliquez sur le bouton **Partager**. GrandReporter vous demandera un emplacement où enregistrer le document PDF.

#### <span id="page-15-1"></span>**Personnaliser la mise en page du PDF**

#### **Ceci est réservé aux utilisateurs expérimentés ! Si la mise en page et les Css sont es notions inconnues, vous ne devriez pas modifier la mise ne page.**

Si vous cochez la case **Utiliser une mise en page personnalisée,** GrandReporter utilisera votre fichier de mise en page. Ce fichier est un ficheir de type plist, il est placé dans le dossier GrandReporter du dossier Application Support et se nomme **GrandReporterExport.plist**.

Le fichier de mise en page de GrandReporter utilise les même termes que les fichiers CSS, mais il ne supporte pas le support complet du CSS. Le fichier de mise en page peut être ouvert et modifié avec le logiciel Apple Property List Editor, ou un éditeur de texte.

Note : Si vous modifiez le fichier et qu'il est corrompu, GrandReporter peut ne pas fonctionner correctement ! Décochez la case ou supprimez le fichier pour restaurer les défauts.

Sur la droite ci-dessous, vous pouvez voir les valeurs par défaut lorsque le fichier est ouvert dans Property List Editor. La mise en page est définie par les Propriétés et les attributs suivants :

#### **Les Propriétés sont** :

- document\_title : définit le titre du document PDF. Les attributs sont color, font-family, font-size, font-weight, text-align.
- item\_title : définit le titre de chaque Signet exporté. les attributs sont identiques à document\_title.
- item url : définit l'adresse URL de chaque Signet exporté. les attributs sont identiques à document\_title.
- item\_description : définit la description de chaque Signet exporté. les attributs sont identiques à document\_title.
- item rating : définit le classement de chaque Signet exporté. les attributs sont **uniquement** color et font-size.
- item layout : définit la mise en page de chaque Signet exporté. Les attributs sont image\_width (Largeur maximale de l'image de la page en pixels) et item\_height (Hauteur maximale d'une ligne utilisée pour exporter un Signet, en pixels).

**Les attributs** peuvent utiliser les valeurs suivantes (**et uniquement ces valeurs**) :

- color : code hexadécimal,de 000000 (noir) à ffffff (blanc). Rouge-Vert-Bleu (RRVVBB), la couleur rouge est ff0000.
- font-family : toute valeur présente dans l'application Livre des Polices.
- font-size : taille de la police (flottant, 20.0 par exemple).
- font-weight : deux valeurs possibles : normal et bold (gras).
- text-align: alignement du texte, valeurs : left (gauche), right (droite), center (cenré), ou justify (justifié).

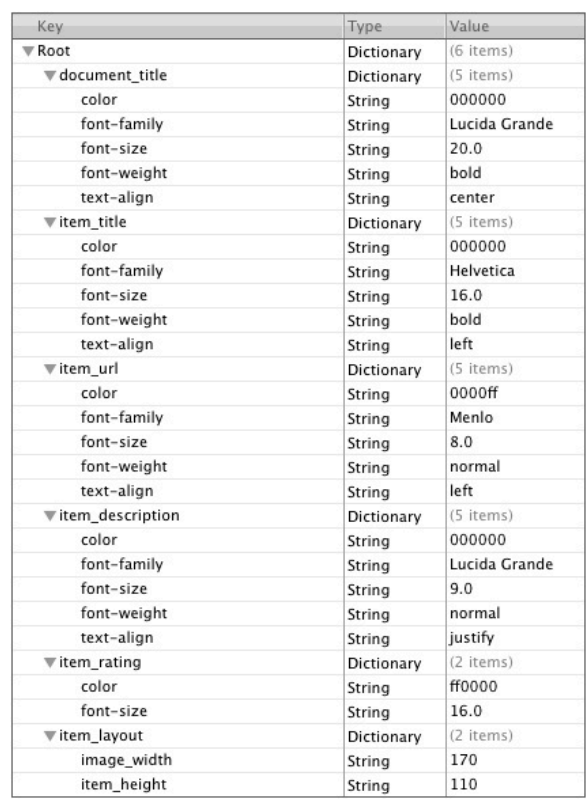

# <span id="page-17-0"></span>**Fonctions avancées**

## <span id="page-17-1"></span>**Vider le cache internet de GrandReporter**

Cet outil se trouve dans le menu GrandReporter à droite du menu Pomme.

GrandReporter utilise le Webkit (moteur de Safari) pour charger les pages. Il crée un cache des pages visitées. Si vous souhaitez supprimer le cache afin de gagner un peu de place sur votre disque dur, cet outil est là pour ça.

## <span id="page-17-2"></span>**Menu Aide**

#### <span id="page-17-3"></span>**Afficher les conseils**

Ce menu activera à nouveau les aides en ligne sur fond bleue qui apparaissent au premier démarrage. Il vous faudra cependant quitter et relancer GrandReporter.

### <span id="page-17-4"></span>**Afficher les Notes de Révisions**

Ce menu ouvre la fenêtre qui contient les notes de révisions.

#### <span id="page-17-5"></span>**Envoyer un e-mail au Support**

Cet outil va lancer GrandReporter CrashReporter. Cette application crée un e-mail et y attache un fichier zip avec les fichiers crashlogs (s'ils existent)

Utilisez cet outil pour contacter le support technique TRI-EDRE

# <span id="page-17-6"></span>**Exclusion d'adresses (Blacklist)**

Pour ajouter, modifier ou supprimer une exclusion d'adresse, utilisez le **menu Résultat>Modifier la liste des Exclusions**.

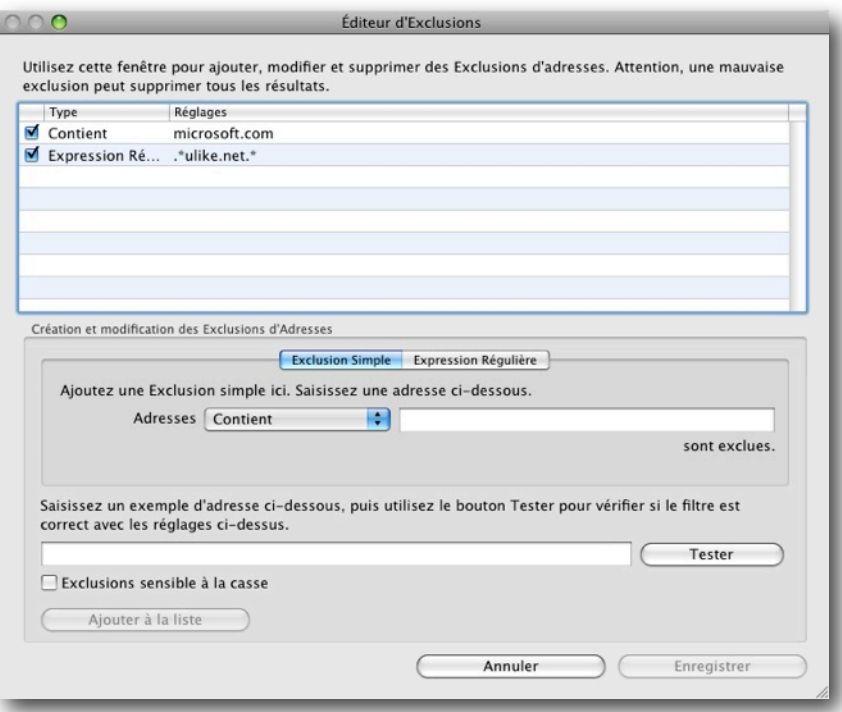

### <span id="page-17-7"></span>**Introduction**

La liste des exclusions est une collection d'adresses ou de morceaux d'adresses que vous ne voulez jamais trouver dans les résultats des Requêtes. Vous pouvez les comparer à des filtres. Cette liste peut être utilisée par toutes les requêtes.

### <span id="page-17-8"></span>**Liste des Exclusions**

C'est le tableau que vous trouvez en haut de la fenêtre. La première colonne contient une case à cocher qui permet d'activer ou non l'exclusion.

## <span id="page-18-0"></span>**Exclusion Simple**

C'est le mode d'exclusion le plus basique. Vous pouvez choisir un des réglages suivants :

- **Contient** : Les adresses qui contiennent le texte indiqué seront exclues.
- **Avec le nom de domaine** : Les adresses contenant le nom de domaine (apple.com, apple.fr) spécifié seront exclues.
- **Avec ce type de page** : Utilisé pour les fichiers, ce réglage permet d'exclure certains types de page, par exemple "pdf" va exclure tous les résultats pointant vers des fichiers ".pdf".

### <span id="page-18-1"></span>**Expression Régulière**

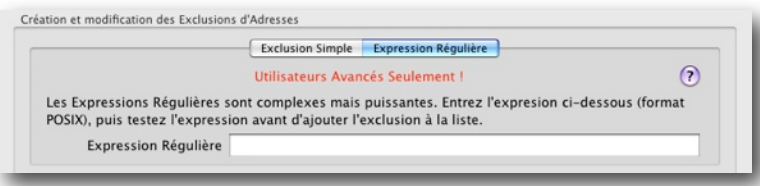

Les exclusions basées sur une expression régulière sont très puissantes, mais aussi plus compliquées à écrire. Nous ne pouvons écrire ici une manuel complet sur les expressions régulières, nous vous invitons donc à lire les différentes documentations disponibles sur internet. GrandReporter utilise les **Expressions Régulières POSIX** 

#### **Étendues**.

Quelques liens :

- [http://fr.wikipedia.org/wiki/Expression\\_rationnelle](http://fr.wikipedia.org/wiki/Expression_rationnelle)
- [http://ensiwiki.ensimag.fr/index.php/Expressions\\_régulières](http://ensiwiki.ensimag.fr/index.php/Expressions_r)
- <http://www.zytrax.com/tech/web/regex.htm> (Anglais)

Nous allons maintenant voir un exemple. Si vous trouvez régulièrement un site dans vos recherches qui ne présente aucun intérêt (publicité par exemple), vous pouvez essayer de créer une Exclusions. Souvent, ces sites utilisent des adresses différentes pour le même site, afin de ne pas être exclus trop facilement. Prenons l'adresse suivante :

• http://www.publicite2009.fr/pub.html

Le site en question change le chiffre "2009" aléatoirement dans ce lien, ce qui signifie qu'il faudrait créer une exclusion différente par lien trouvé. Impossible. Nous pouvons créer une seule expression régulière qui filtrera toutes les possibilités :

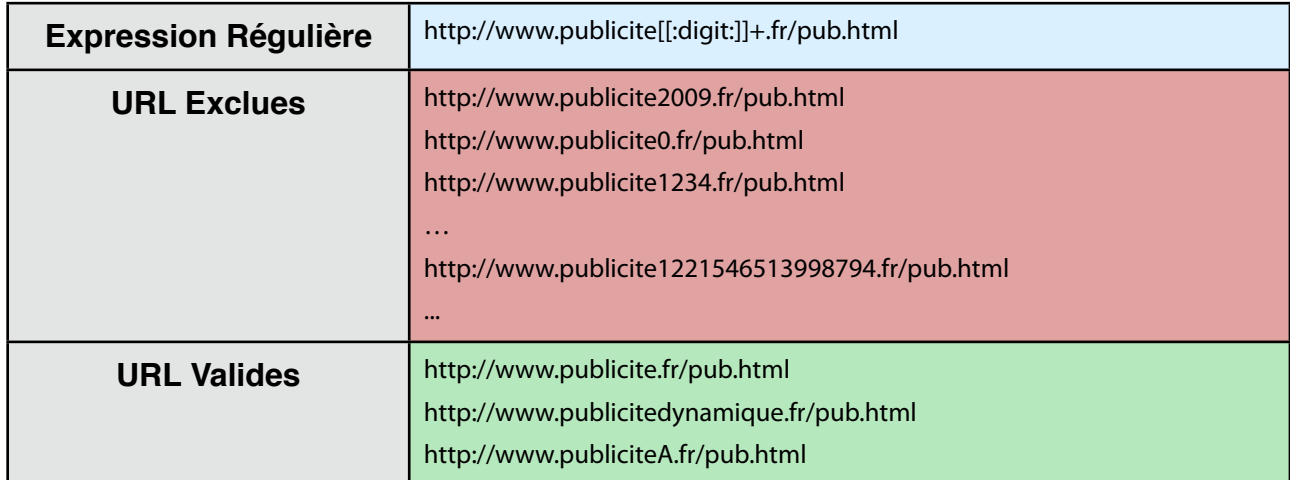

[[:digit:]] signifie n'importe quel chiffre de 0 à 9, le signe plus (+) signifie que le caractère précédent doit être présent **au moins une fois**, sans limite de répétition. Toutes les adresses avec au minimum un chiffre à cet emplacement sont donc exclues, mais s'il n'y a pas de chiffre, l'adresse est acceptée.

Vous pouvez obtenir un filtre similaire avec une des syntaxes suivantes, attention le résultat n'est pas identique :

- http://www.publicite[[:digit:]]+.fr/pub.html
- http://www.publicite[0-9]+.fr/pub.html
- http://.\*.publicite[[:digit:]]+.fr/pub.html
- .\*.publicite[[:digit:]]+.fr.\*

## <span id="page-19-0"></span>**Tester les Exclusions d'adresses**

Il est important de tester les exclusions, afin de vérifier que vous n'avez pas créé un filtre trop restrictif qui bloquerait tous les résultats, ou qui ne filtrerait pas ce que vous souhaitez. Voici le scénario typique de la création d'une exclusion (Simple ou par Expression Régulière) :

- 1. Saisissez l'expression qui sert de filtre.
- 2. Saisissez un exemple dans le champ en bas de la fenêtre.
- 3. Cochez la case **Exclusion sensible à la casse**, si vous souhaitez que le filtre fasse la différence entre les majuscules et minuscules (non recommandé).
- 4. Appuyez sur le bouton **Tester**
- 5. Si le résultat est bon, changez d'exemple et testez à nouveau.
- 6. Lorsque vous êtes prêt, cliquez sur le bouton **Ajouter à la liste**.

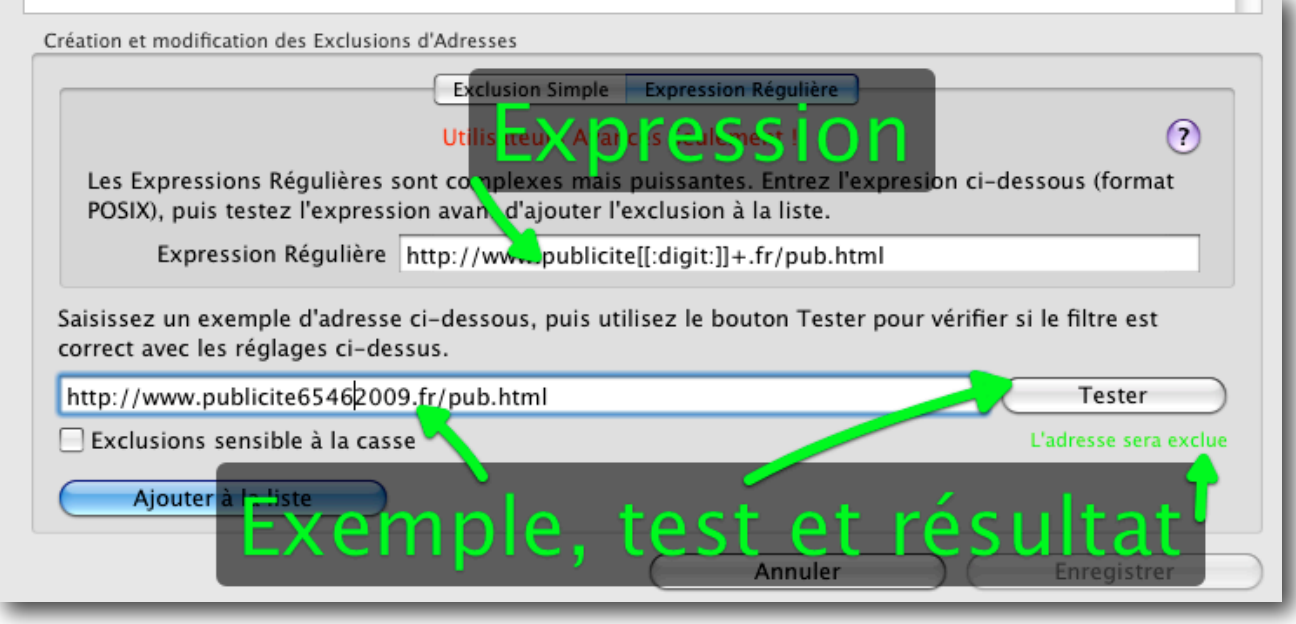

N'oubliez pas de cliquer sur le **bouton Enregistrer** en bas à droite pour valider toutes les modifications.

# <span id="page-20-0"></span>**F.A.Q**

๏ GrandReporter plante dès que je clique sur un résultat. Que se passe-t-il ?

GrandReporter utilise le moteur de Safari pour charger les pages. Si ce moteur n'arrive pas à interpréter correctement une page, il peut planter et entraîner GrandReporter dans sa chute…

Il n'y a malheureusement pas grand-chose à faire, si ce n'est de bien faire toutes les mises à jour de Safari. La version 3 ou la 4.0.2 minimum sont recommandées.

GrandReporter est un peu moins stable avec la version 4 de Safari, nous essayons de contourner certains problèmes créés par celui-ci, mais ce sont des problèmes liés au jeune âge de la version 4, qui devraient disparaître avec le temps.

๏ J'ai masqué un résultat, mais je voudrais le voir à nouveau. Que dois-je faire ?

Voi[r cette section](#page-11-5) pour rendre un résultat visible.